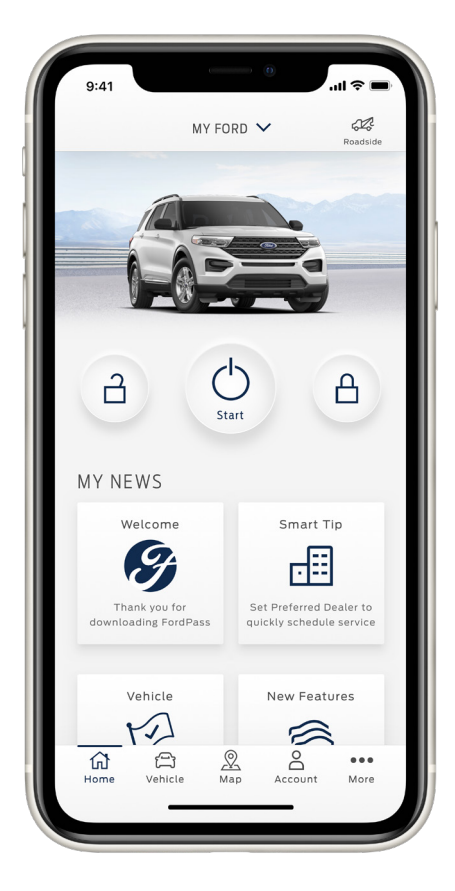

### **Control Your Vehicle**

Access complimentary remote features, like start\*/stop, lock/unlock, schedule a start, locate vehicle and vehicle status check on FordPass Connect™-equipped vehicles.\*\*

*Search FordPass and download the app:* 

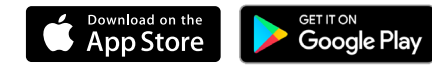

# **FordPass. Built to Keep You Moving.™**

Focus on the important things in life with an app that puts your ownership experience in the palm of your hand.

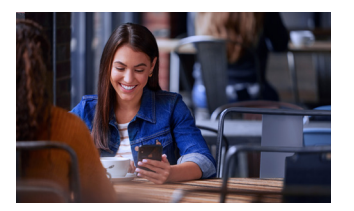

#### **Be Rewarded**

With FordPass Rewards™, earn Points with every service visit and redeem those Points for discounts on service, accessories or your next new vehicle purchase.

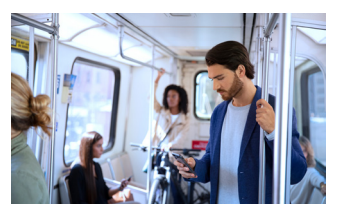

#### **Schedule Service**

Vehicle Health Alerts let you know when your Ford needs care. When it's time for service, FordPass makes scheduling easy.† And, with a preferred Ford dealer, the process is practically seamless.

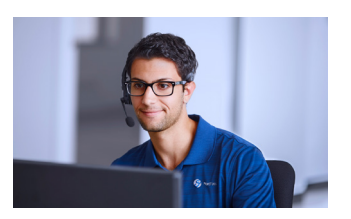

#### **Ford Guides on Call**

When you need help, friendly FordGuides are there to offer one-on-one assistance via live chat or phone, directly from the app.

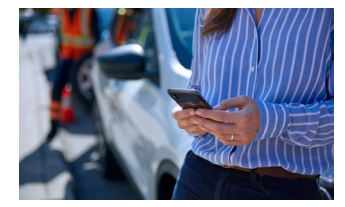

#### **Get Help On The Road**

Roadside assistance services like fuel delivery, flat-tire repair and more are just a call or e-request away.††

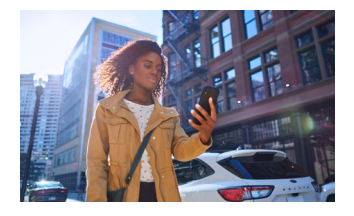

#### **Locate Your Vehicle**

Forgot where you parked? No problem. FordPass remembers your location in select citites.

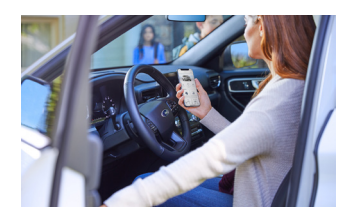

#### **Learn About Your Ford**

When you need important vehicle information, FordPass puts it at your fingertips.

\*Automatic transmissions only. \*\*FordPass Connect (optional on select vehicles), the FordPass App and complimentary Connected Service are required for remote features (see FordPass Terms for details). Connected service and technology/cellular networks/vehicle capability may limit functionality and prevent operation of connected features. Connected service excludes Wi-Fi hotspot. †At participating dealers. [†Modem must be activated within 60 for at least 6 months after activation. Members will receive FordPass Rewards Points that can be redeemed for complimentary maintenance. Buyers of non-modem equipped vehicles will also receive Points for Complimentary Main assistance is included for certain owners and available to everyone for a per-service fee. Ford reserves the right to change program details without obligations. Apple and the Apple logo are trademarks of Apple Inc., regis Google Play and the Google Play logo are trademarks of Google Inc.

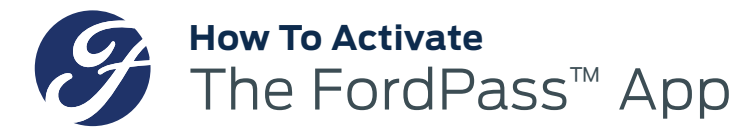

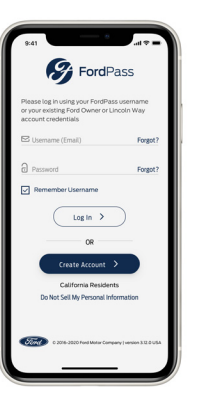

#### **STEP 1**

Download FordPass from the App Store® or Google Play™ Store and follow the prompts to set up your account.

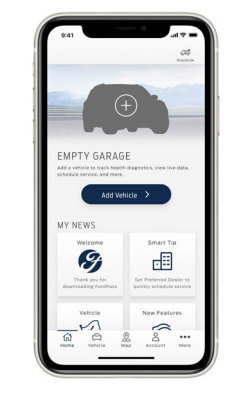

**STEP 2**

Make sure your vehicle is turned off, then tap Add to add your vehicle.

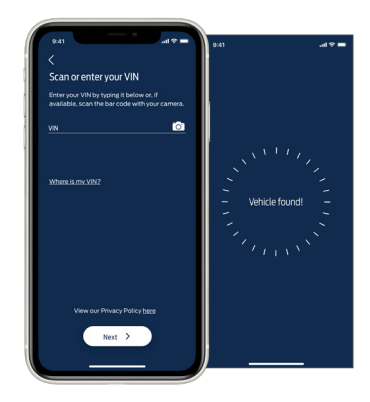

**STEP 3** Scan or type in your VIN.

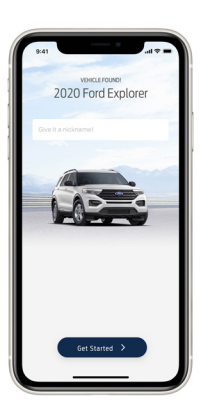

**STEP 4** Name your vehicle.

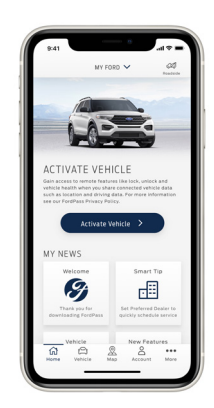

**STEP 5** Tap Activate Vehicle.

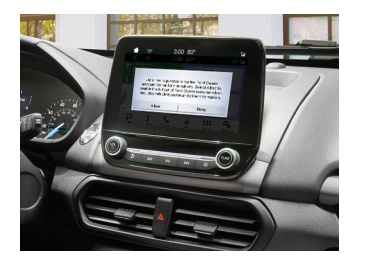

**STEP 6**

Start your vehicle and tap Allow on the in-vehicle popup. If you're having trouble activating, FordPass Guides are here to help: (800)-392-3673.

FordPass Connect™ (optional on select vehicles) (SYNC Connect for 2017/2018 model-year vehicles), the FordPass™ app and complimentary connected service are requiredfor remote features (see FordPass terms for details). Con network availability. Evolving technology/cellular networks/vehicle capability may limit functionality and prevent operation of connected features. Connected service excludes Wi-Fi hotspot. At purchase, the FordPass Connec Ford. To disable, or for more information, see in-vehicle connectivity settings. Learn more at FordConnected.com. WiFi hotspot includes complimentary winders data inference features. To activate, go to www.att.com/ford.<br>Fo

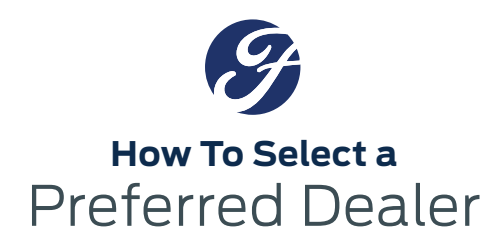

# **ACTIVATED VEHICLE NON-ACTIVATED VEHICLE**

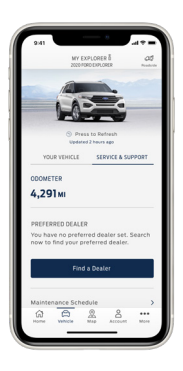

# **STEP 1**

From the Home screen, tap Vehicle Details. Tap Service & Support, and under Preferred Dealer, tap Find a Dealer.

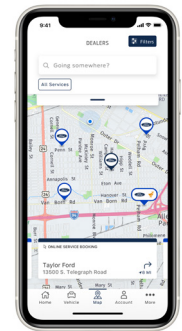

# **STEP 2**

Search for a dealer or pick a nearby one from the map.

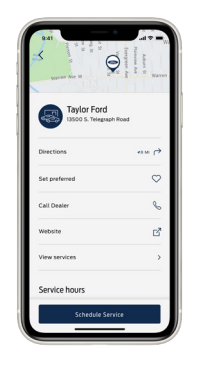

## **STEP 3**

Under the dealer profile, tap the red heart next to Set Preferred.

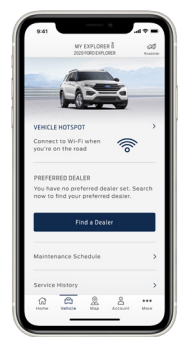

**STEP 1** 

From the Home screen, tap Vehicle Details. Under Preferred Dealer, tap Find a Dealer.

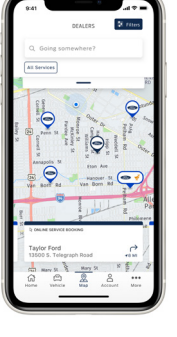

# **STEP 2**

Search for a dealer or pick a nearby one from the map.

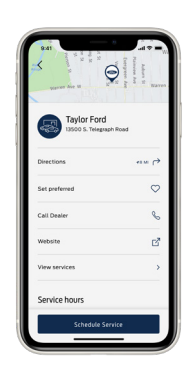

# **STEP 3**

Under the dealer profile, tap the red heart next to Set Preferred.

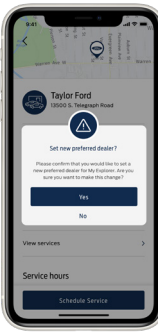

**STEP 4** Confirm your selection.

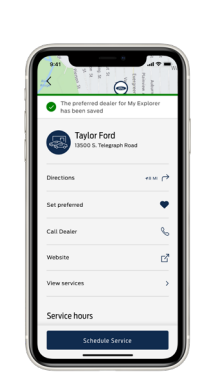

**STEP 5** Your Preferred Dealer is now set.

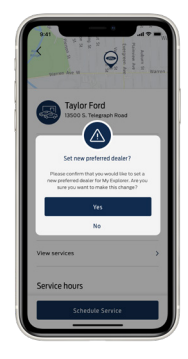

**STEP 4** Confirm your selection.

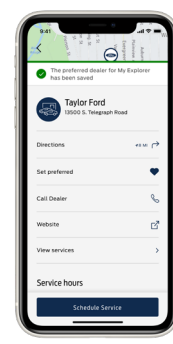

**STEP 5**

Your Preferred Dealer is now set.